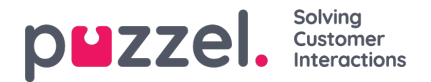

## **Lomien hallinta**

- Valitse **hampurilaisvalikossa REQUEST MANAGEMENT** (PYYNTÖJEN HALLINTA).
- Näyttöön avautuu oletusarvoisesti **Vacation Authorisation** (Loman hyväksyntä) -näyttö.
- Näytön yläosassa ovat painikkeet **VACATION AUTORISATION, SHIFT SWAP AUTHORISATION** and **SENT NOTIFICATIONS** (LOMAN HYVÄKSYNTÄ, VUORON VAIHDON HYVÄKSYNTÄ ja LÄHETÄ ILMOITUKSET).
- Napsauta asiakaspalvelijan pyyntöä. Yllä olevassa esimerkissä asiakaspalvelijan nimi on**Sales1, Sales** (Myynti1, Myynti).
- Näyttöön tulee alla olevaa esimerkkikuvaa vastaava näyttö.
- Pyynnön yläosassa ovat asiakaspalvelijalle allokoidut tunnit (Entitlement) ja hänen käyttämänsä tunnit (Used) ja jäljellä olevat tunnit (Remaining) sekä kuluvan että seuraavan vuoden osalta.
- Alaosassa on asiakaspalvelijan tekemä pyyntö. Pyynnössä on seuraavat tiedot:
	- Date (Päivämäärä) Päivämäärä, jota pyyntö koskee.
	- Shift (Vuoro) Tuntimäärä, jonka asiakaspalvelijan on määrä työskennellä päivänä, jota pyyntö koskee.
	- Time of Request (Pyynnön aika) Tuntimäärä, joka oli käytettävissä, kun asiakaspalvelija teki pyynnön.
	- Current (Nykyinen) **Tällä hetkellä** käytettävissä oleva tuntimäärä.
- Hyväksy pyyntö napsauttamalla**Valintamerkki**-kuvaketta tai hylkää se napsauttamalla**Rasti-**kuvaketta ja napsauta lopuksi **COMPLETE REQUEST** (VIIMEISTELE PYYNTÖ).
- Hyväksytyt lomat lisätään asiakaspalvelijan työvuorolistaan automaattisesti.
- Asiakaspalvelija saa ilmoituksen siitä, onko pyyntö hyväksytty vai hylätty.
- Kun haluat tarkastella lomien **peruutuspyyntöjä,** napsauta **CANCELLATIONS** (PERUUTUKSET) ja toimi edellä esitetyllä tavalla. Hyväksy peruutus napsauttamalla **Valintamerkki**-kuvaketta tai hylkää se napsauttamalla **Rasti-**kuvaketta.